## **How to Update or Change Banking Information in Colleague Self Service**

Once you log into Colleague Self Service pick Banking Information.

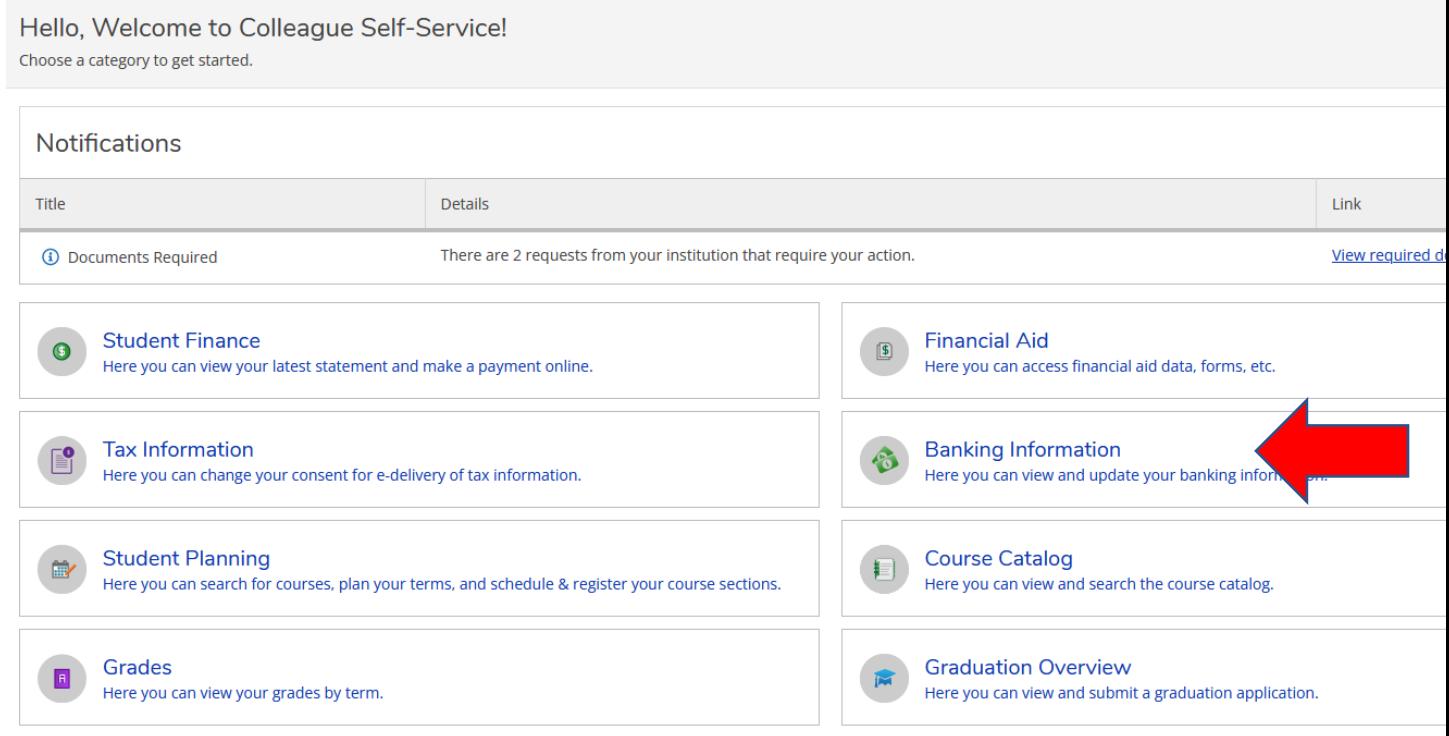

## Click Add an account

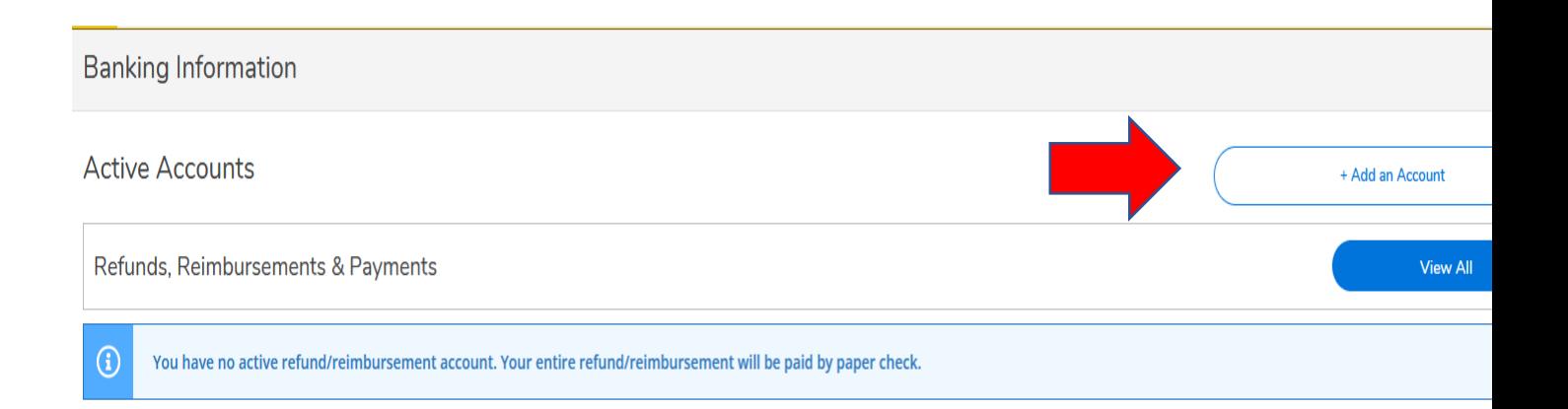

## Click Activate and then Next

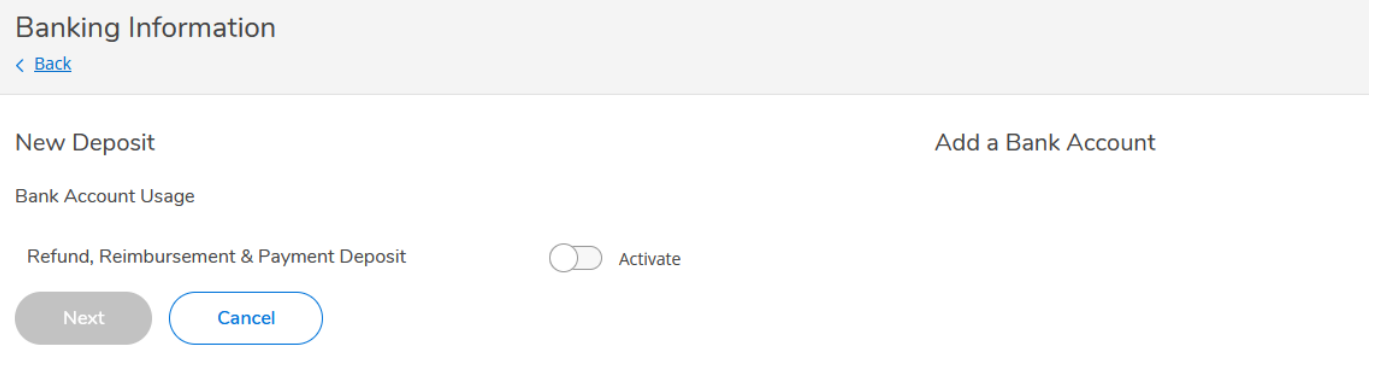

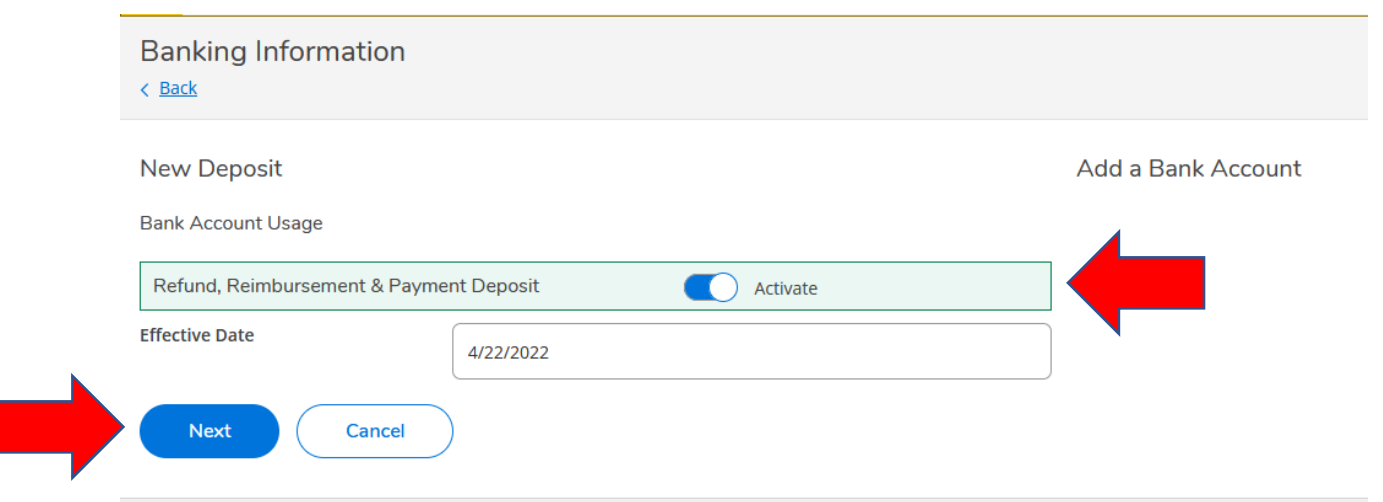

Enter Banking Information -Only US Banks are valid, agree to the Terms and Conditions, Submit and then Save.

**Edit Bank Account Details** 

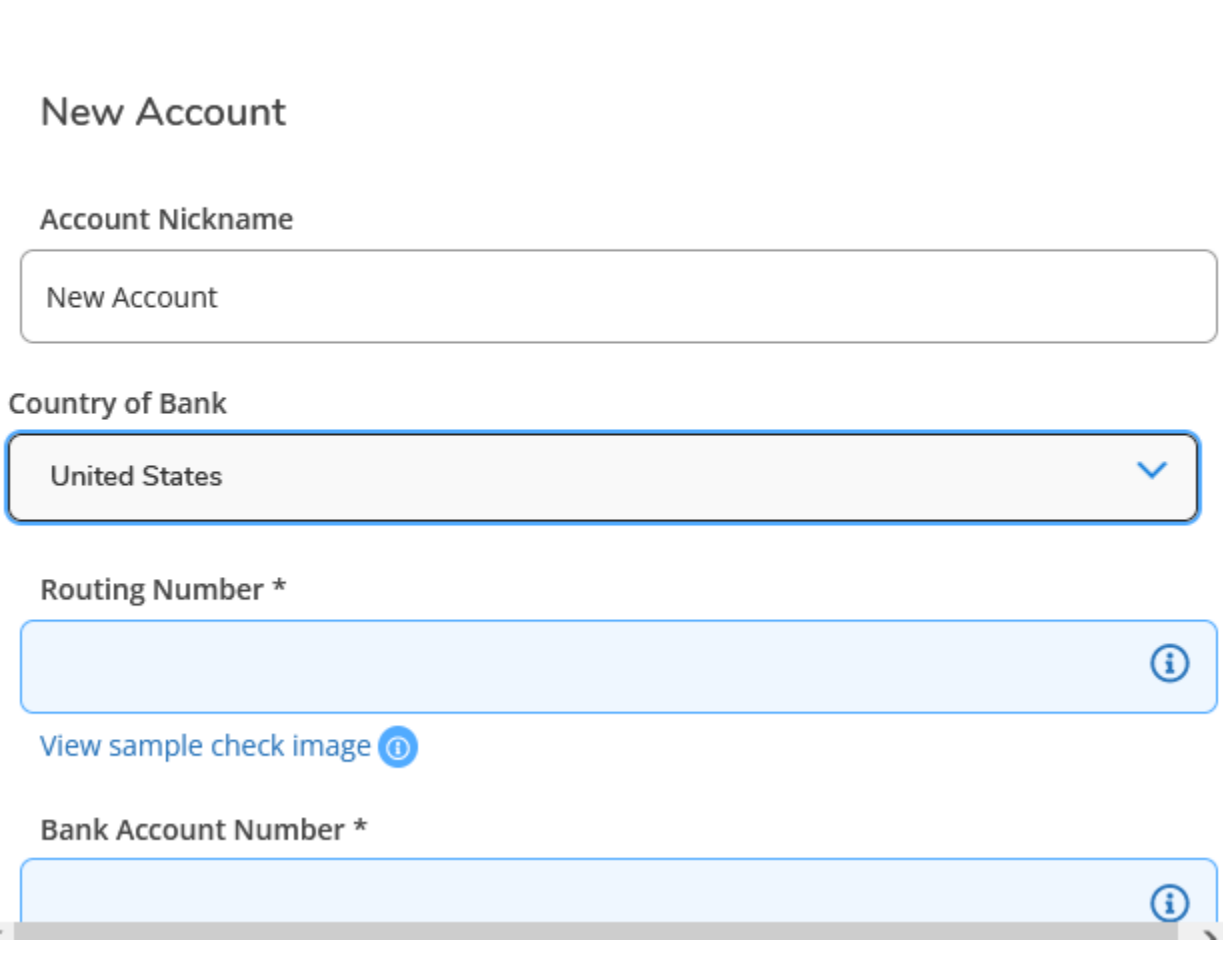

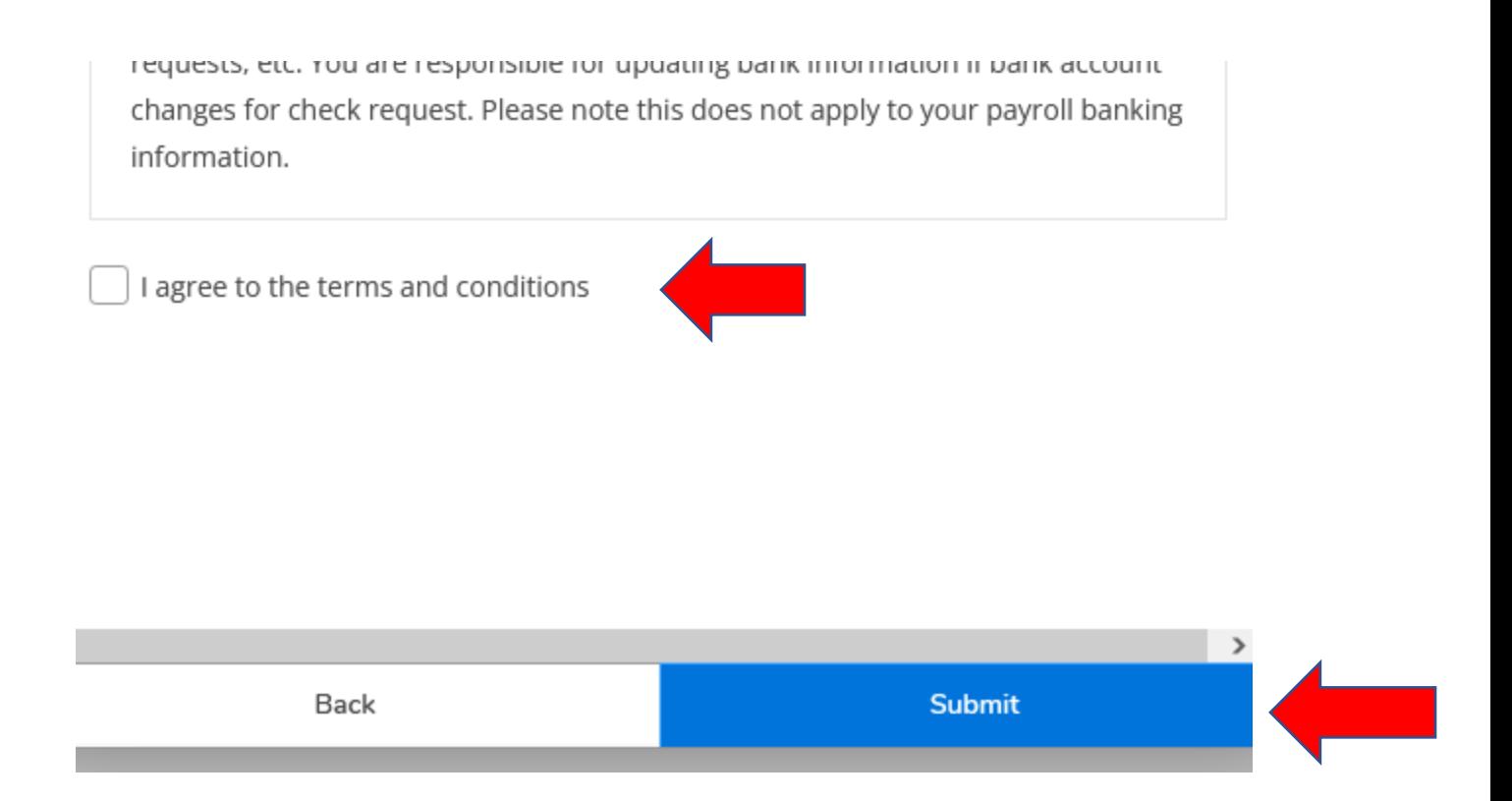

You will be able to see the banking account information by the Arrow or you can View All. Please be sure that the Activate button is Blue.

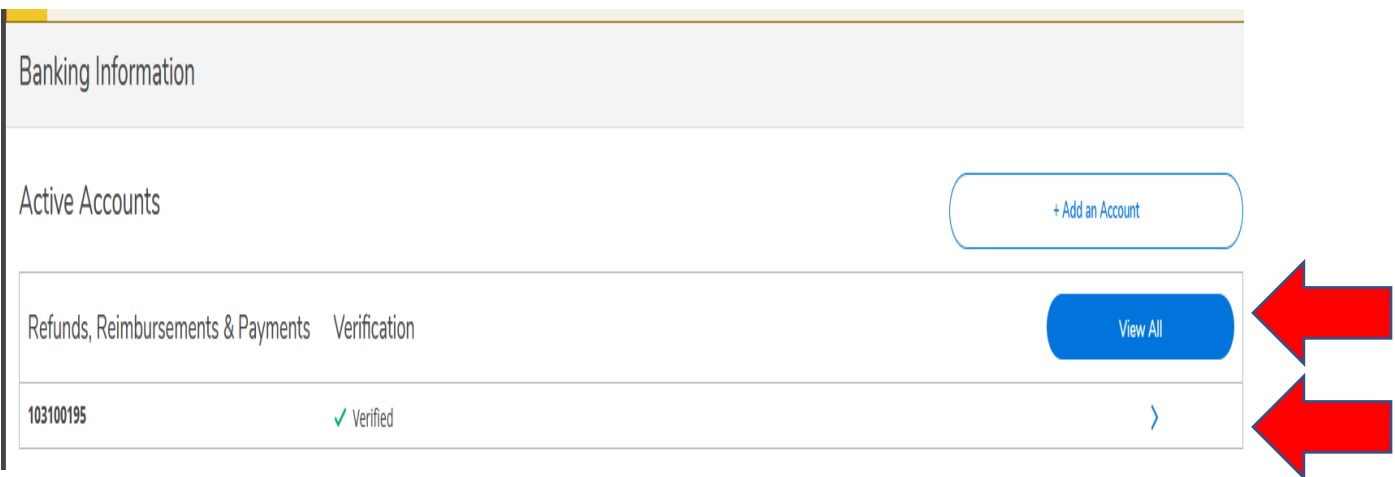

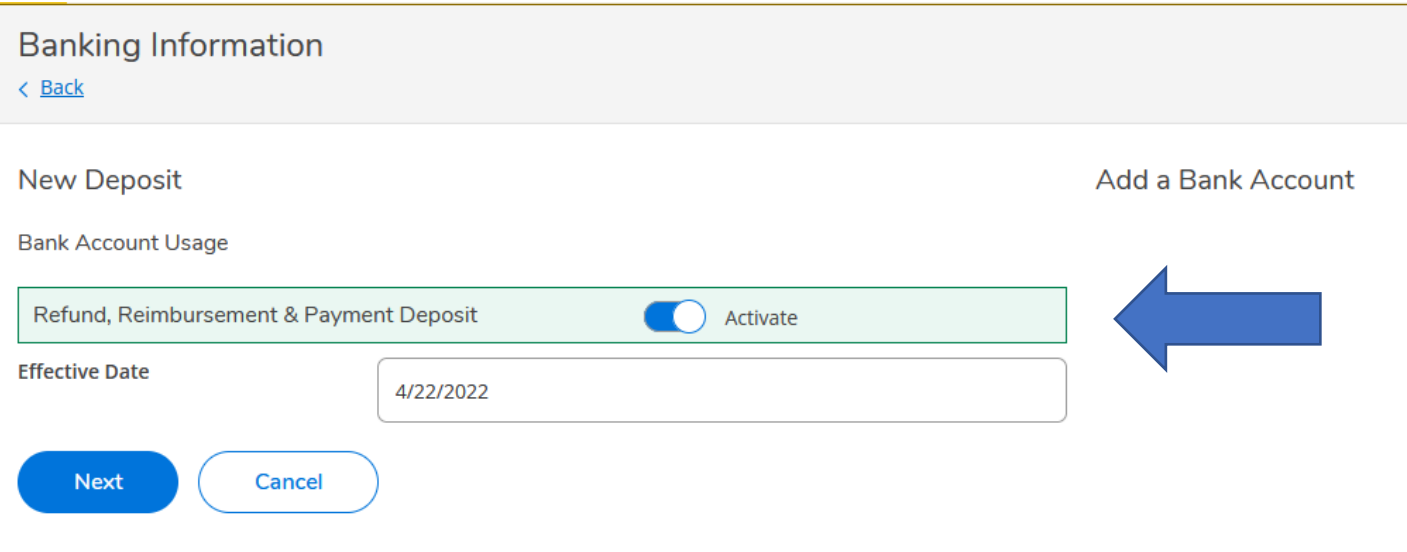

You would need to follow the same steps to add a different bank account. Only one account can be Activated.

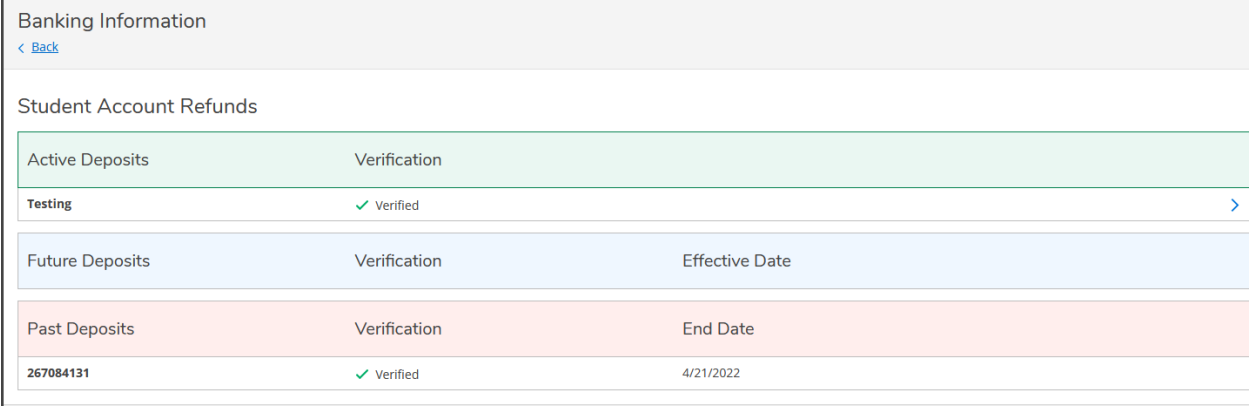

If you choose not to have direct deposit student refunds, please Inactivate the bank account and Save. If there is no Activated bank account a paper check will be processed and mailed to the address in the system.

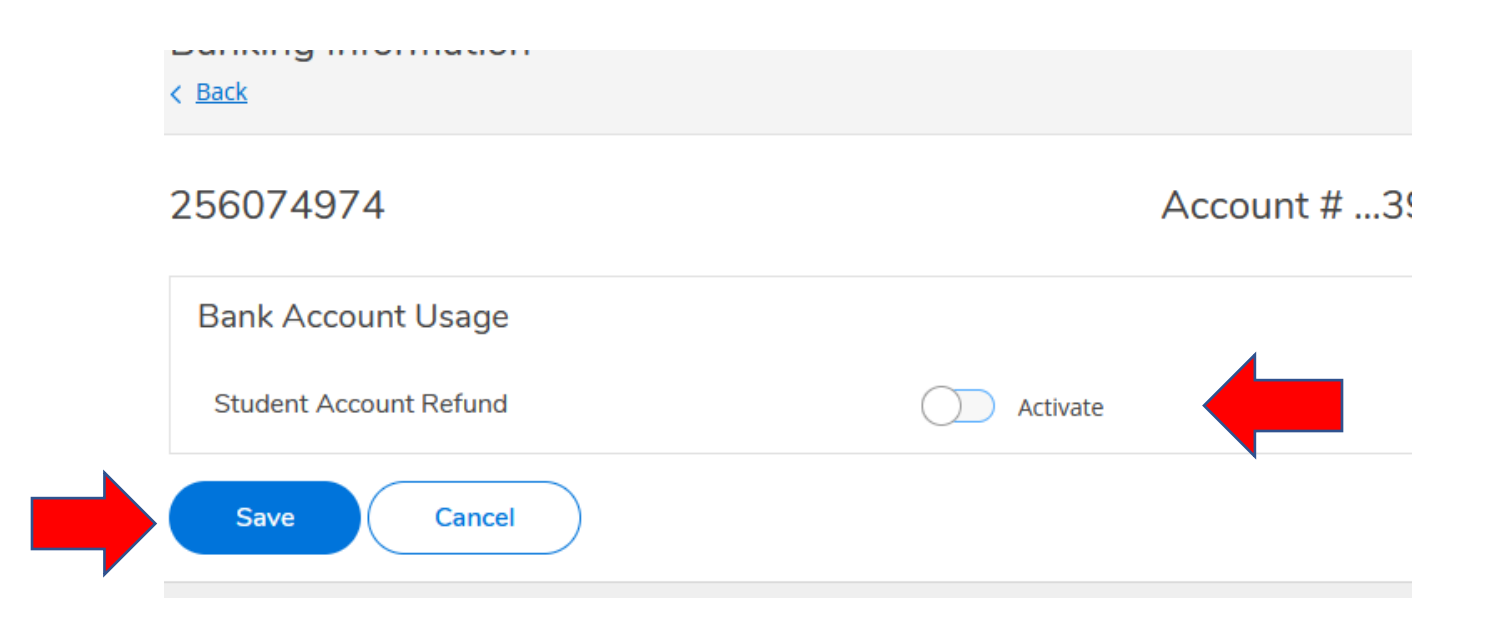